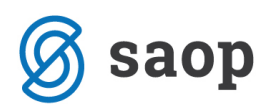

# **Davčno potrjevanje izdanih računov obračuna oskrbe**

S programsko verzijo 2019.04.000 je modul Sociala, zdravstvo in obračun (v nadaljevanju SZO) urejen tako, da zadosti zahtevam:

*V skladu s petim odstavkom 5. člena ZDavPR si morajo zaporedne številke računov vsako poslovno leto slediti v neprekinjenem zaporedju po vsakem poslovnem prostoru zavezanca ali po elektronski napravi za izdajo računov v poslovnem prostoru zavezanca, pri čemer je račun v skladu s 3. točko prvega odstavka 2. člena ZDavPR račun, ki je delno ali v celoti plačan z gotovino.* 

*Za ustrezno zagotavljanje namena te zakonske določbe je torej bistveno, da si v neprekinjenem zaporedju sledijo številke potrjenih računov. V primeru, da želi zavezanec v istem zaporedju kot gotovinske račune, za katere v skladu z DDV zakonodajo obstaja obveznost izdaje, številčiti tudi račune, za katere po DDV zakonodaji ne obstaja obveznost izdaje, je treba, glede na namen določbe petega odstavka 5. člena ZDavPR, v potrjevanje pošiljati tudi račune, za katere ne obstaja obveznost izdaje.*

Za uspešno davčno potrditev vseh računov obračuna sledite nadaljnjim navodilom.

### **Ali se naše programske nastavitve kaj spremenijo?**

Ne. Programske nastavitve ostajajo takšne kot so.

Izjema ste operaterji, ki boste davčno potrdili izdane račune iz obračuna oskrbe in imate neaktiven dostop prikazan na spodnji sliki:

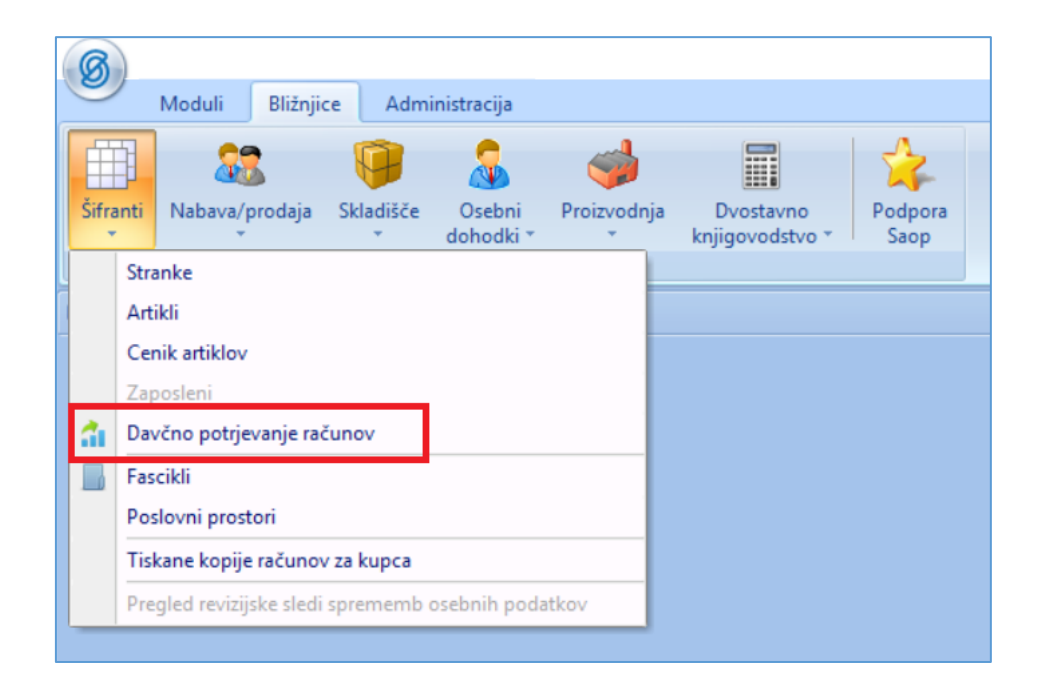

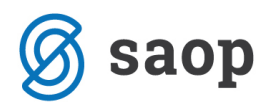

Operaterji z omejenimi pravicami, si morate dostop do *Davčnega potrjevanja* urediti na nasleden način:

- 1. Zaprite vse aktivne module iCentra.
- 2. Pojdite v *Administracija – Varnostni sistem – Varnostni sistem-Aplikacijski*.

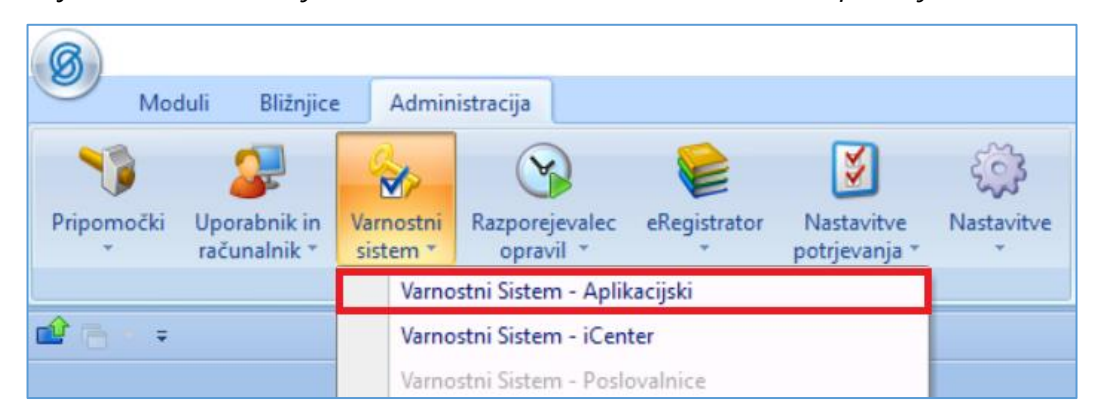

3. V polju ki se odpre **odstranite** kljukico *Prikaži samo pooblastila trenutnega okna*.

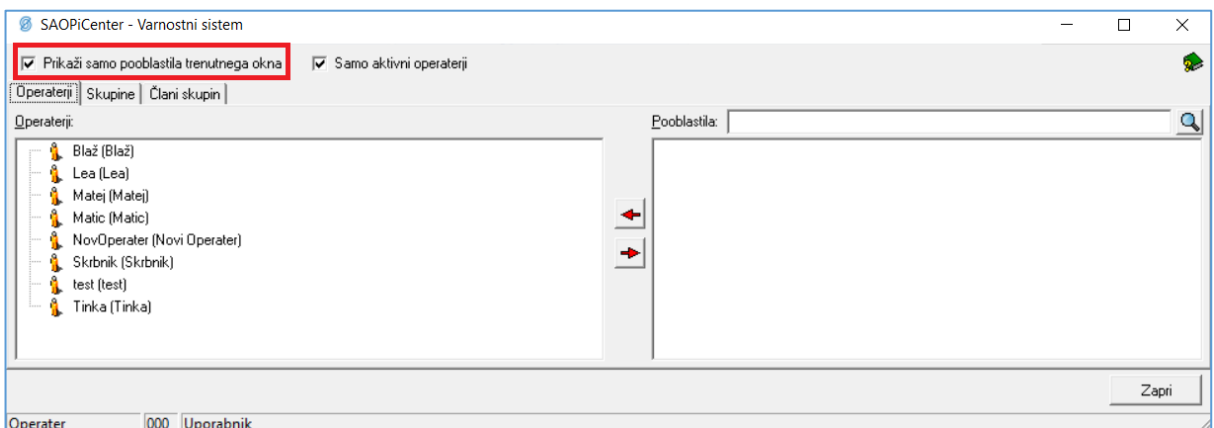

4. V polje *Pooblastila* vpišite: ''Davčno potrjevanje računov''

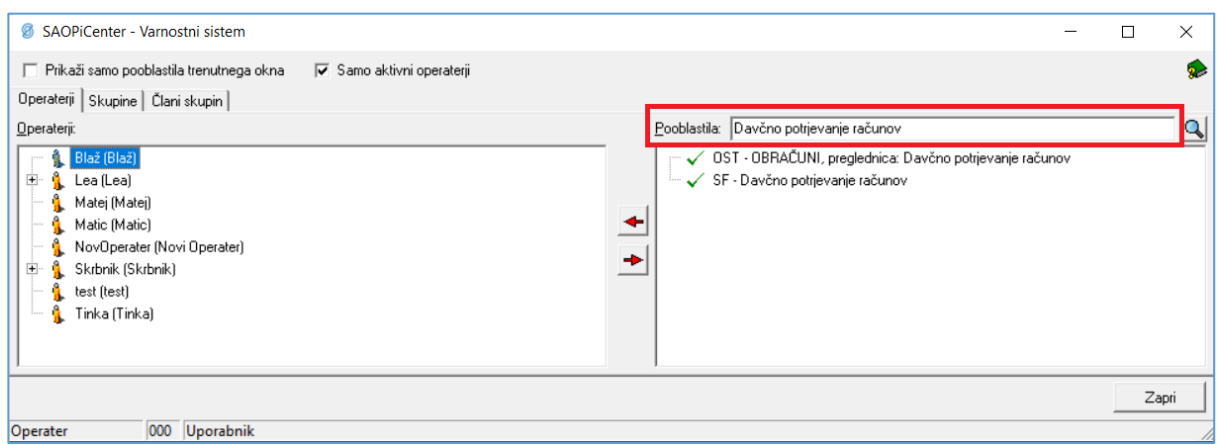

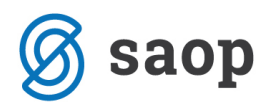

5. Z miško ''primite'' (kliknete in ne izpustite) pooblastilo **SF-Davčno potrjevanje računov**. In ga prenesete na svojega operaterja (npr. Tinka).

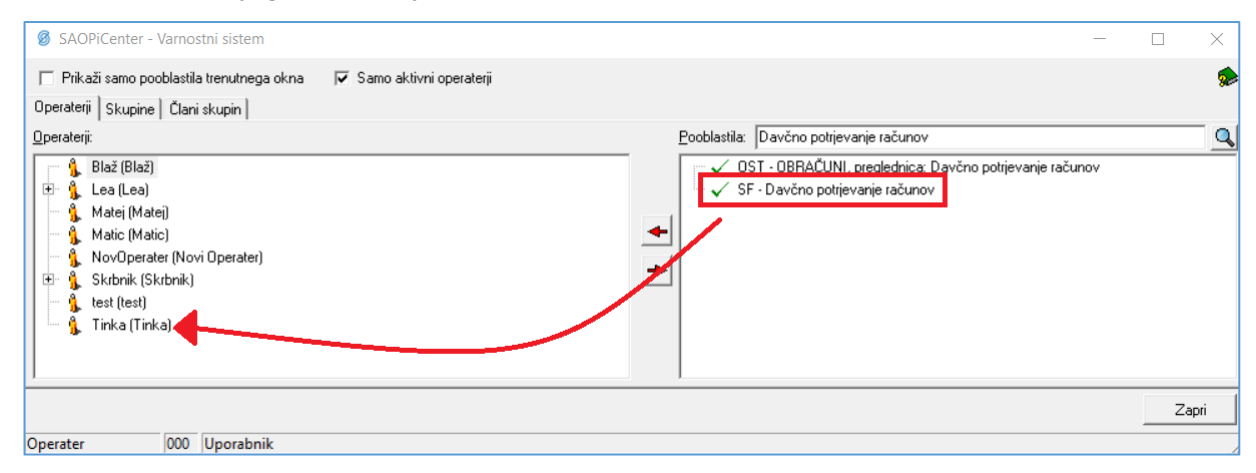

Ko pooblastilo prenesete na operaterja se vam pojavi spodnje okno, kjer izberete *Potrdi*.

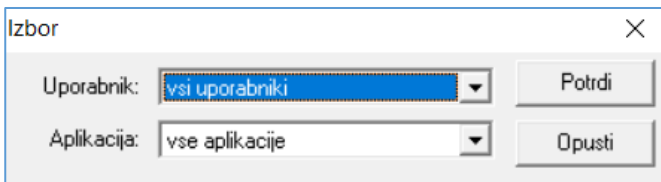

Preneseno pooblastilo sedaj izgleda tako:

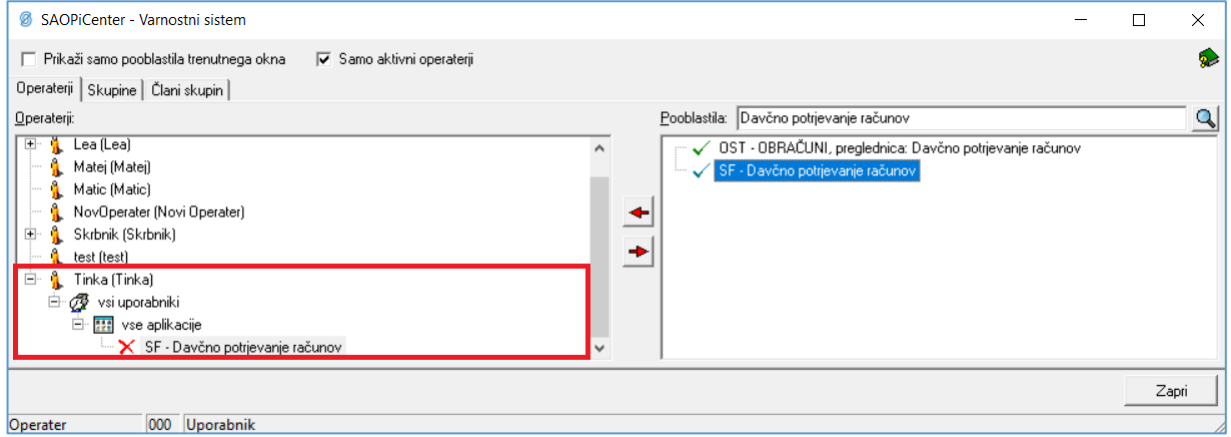

6. Ker na tem pooblastilu trenutno velja prepoved, si morate dodeliti še dovoljenje. To storite tako, da se z desnim klikom miške postavite na pooblastilo. Aktivira se vam okno, kjer izberete *Dovoljenje/Omejitev*.

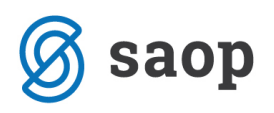

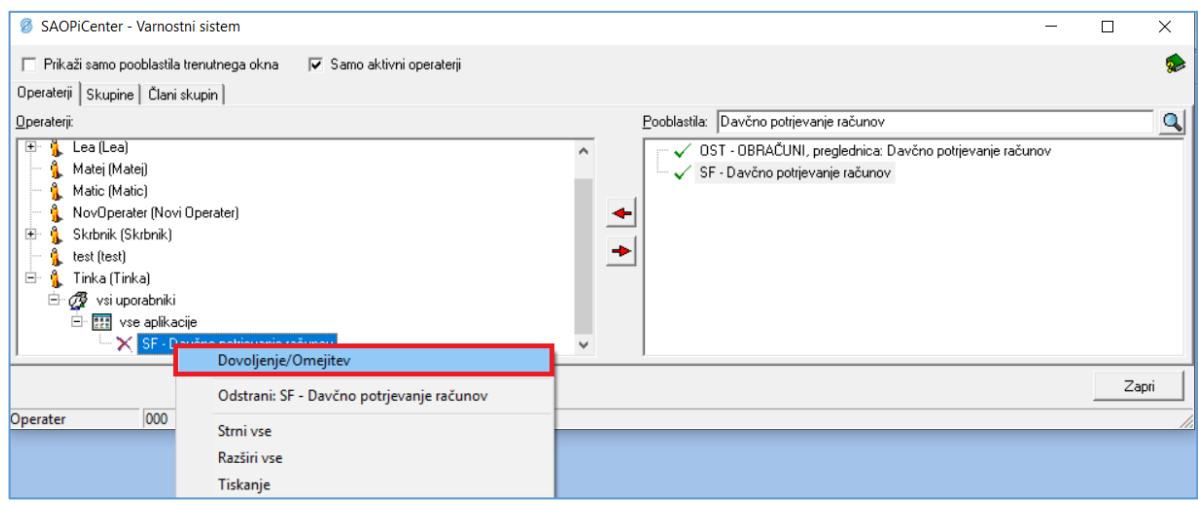

Na pooblastilu se namesto križca se sedaj pojavi kljukica. S tem ste si dodelili dostop do *Bližnjice – Šifranti - Davčno potrjevanje računov*.

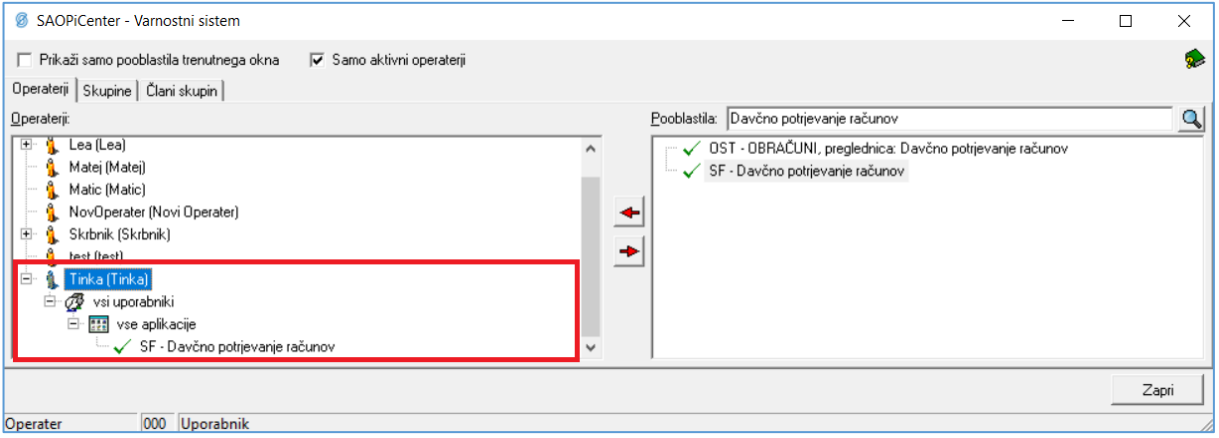

**Opozorilo:** Za osvežitev novih pooblastil boste morali ponovno vstopiti v program iCenter.

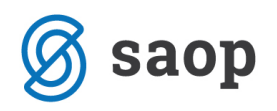

### **Kako poteka postopek davčne potrditve računov obračuna?**

#### **1. Preverite pravilnost obračuna oskrbe. Ko bodo izdani računi davčno potrjeni, obračuna ne bo več mogoče odklepati in popravljati!**

2. Po zaključenem obračunu oskrbe preverite, da imate račune tekočega obračuna (z izjemo občin) zapisane v preglednici *Obračun – Kopije izdanih računov*.

V kolikor računov tam ni, niste izvedli arhiviranja dokumentov izdanih računov. Arhiviranje izvedete tako, da v *Obračun – Sociala – Pošiljanje računov* naredite predogled računov tekočega obračuna. Ko pregled zapustite, vas program vpraša:

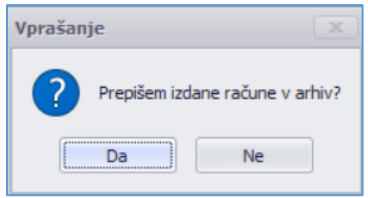

Izberete *Da*. S tem se aktivira prenos dokumentacije v eRegistrator:

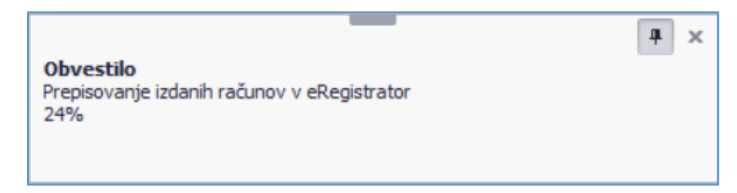

Ko je postopek zaključen se v preglednici *Obračun – Kopije računov* pojavijo vsi izdani računi obračuna (z izjemo občin). Poleg vsakega računa je zapisana ZOI koda. EOR koda se bo zapisala, ko bo račun davčno potrjen.

3. Sledi davčna potrditev izdanih računov. Izvedemo jo v formi *iCenter – Bližnjice – Šifranti – Davčno potrjevanje računov*.

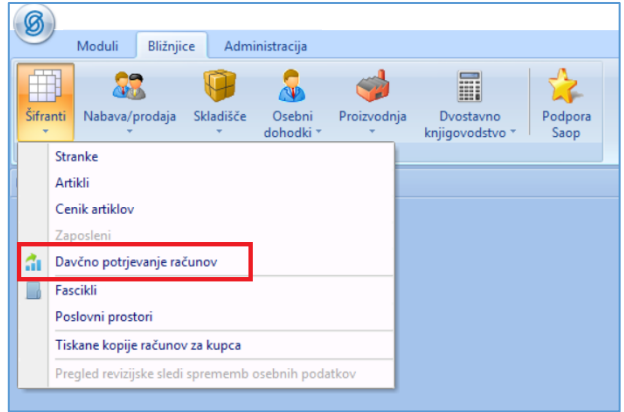

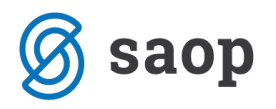

Odpre se nam preglednica z vsemi izdanimi računi, ki izhajajo iz modulov Obračun storitev (OST) in SZO.

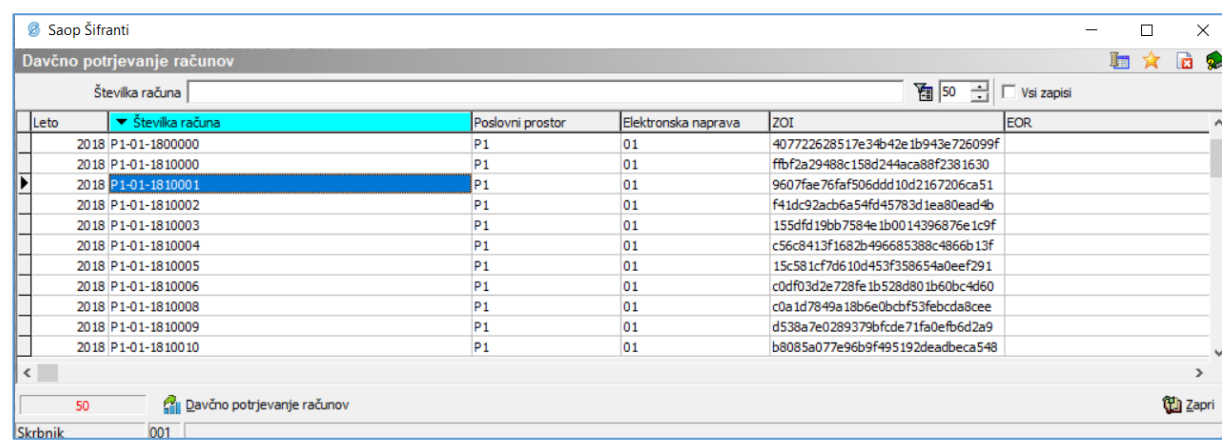

V preglednici lahko vidimo, da imajo računi ZOI številko, EOR številka pa še manjka. Ta se bo zapisala, ko bo račun davčno potrjen.

Račune lahko potrdimo individualno ali masovno.

#### **3.1. Individualno potrjevanje**

Z desnim klikom miške se postavimo na izbrani račun. Aktivira se nam okno, kjer izberemo *Davčno potrjevanje računov*.

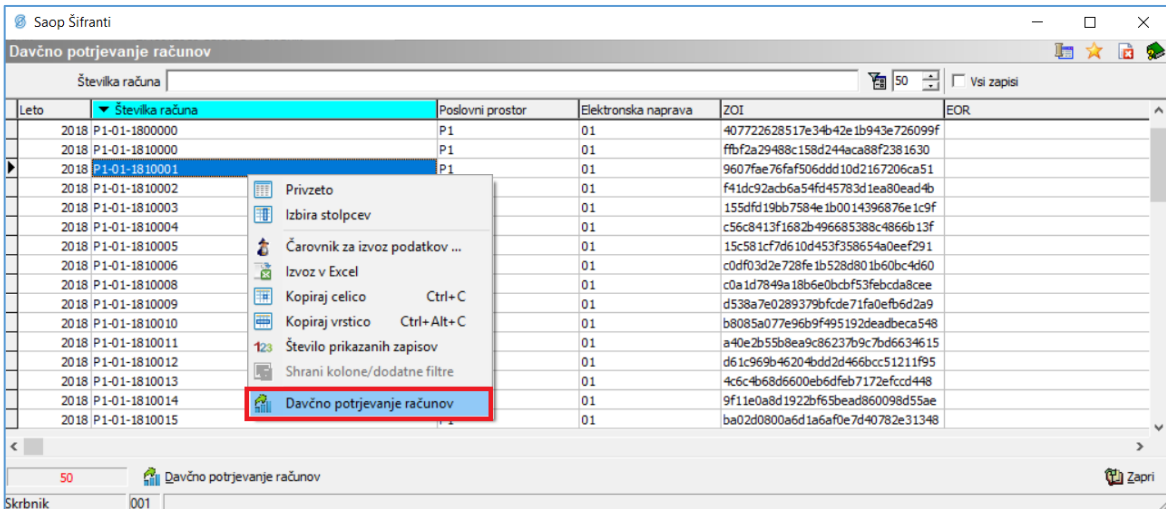

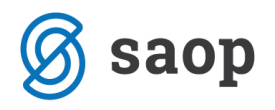

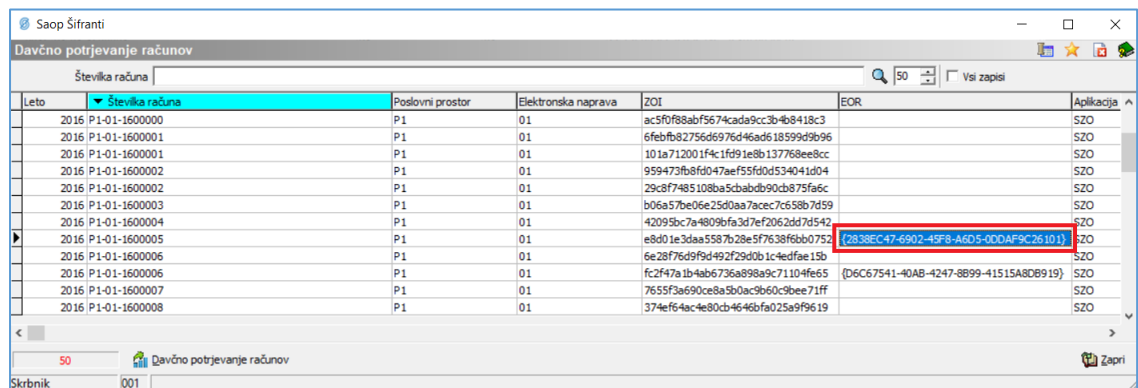

Račun se bo davčno potrdil – v stolpcu EOR se bo zapisala EOR koda.

#### **3.2. Masovno potrjevanje**

Izberemo gumb *Davčno potrjevanje računov* v spodnjem levem kotu preglednice:

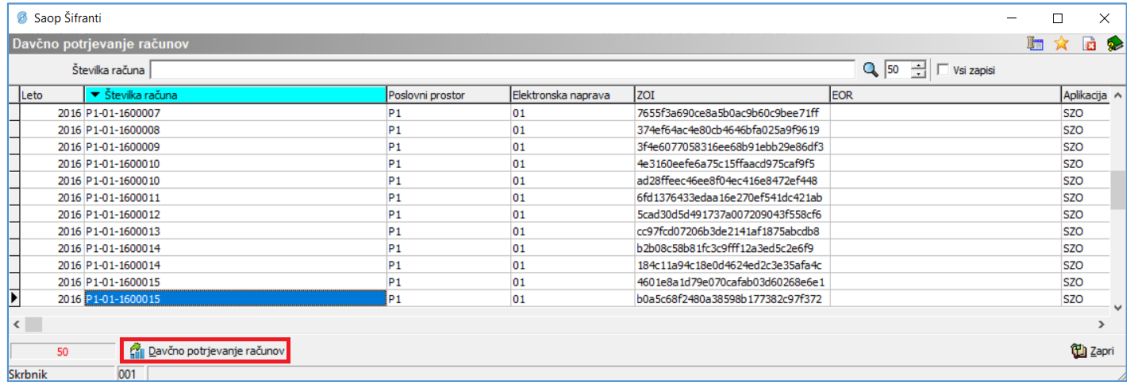

Odpre se nam okno, kjer določimo parametre s katerimi bomo podatke omejili na izdane račune tekočega obračuna oskrbe:

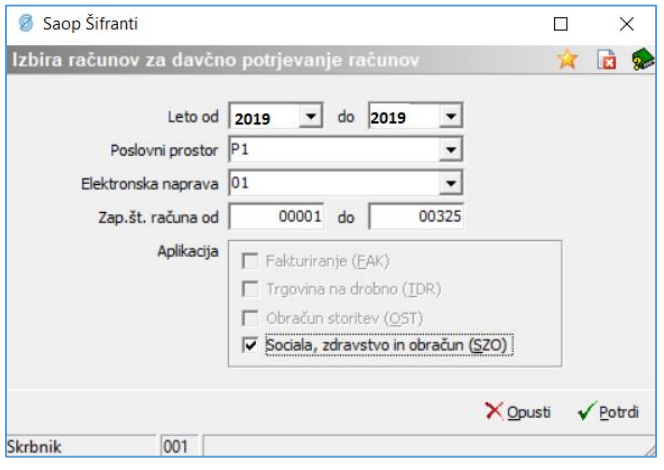

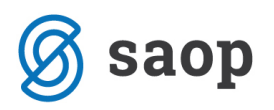

**Opomba:** Pri omejitvi po zaporedni številki računa vpisujemo zadnjih 5 znakov številke izdanega računa.

V primeru na sliki se bodo davčno potrdili računi od P1-01-1900001 do P1-01-1900325.

S klikom na *Potrdi* potrdimo naše omejitve. S tem se prične tudi davčno potrjevanje računov. Davčno potrjeni računi pridobijo EOR kodo.

## **Kako vem, da je račun davčno potrjen?**

V programu iCenter to lahko preverite na dva načina:

- 1. V preglednici *iCenter – Bližnjice – Šifranti – Davčno potrjevanje računov* je pri izdanem računu zapisana EOR koda.
- 2. V preglednici *SZO – Obračun – Kopije računov* je pri izdanem računu zapisana EOR koda.